# :Deal®

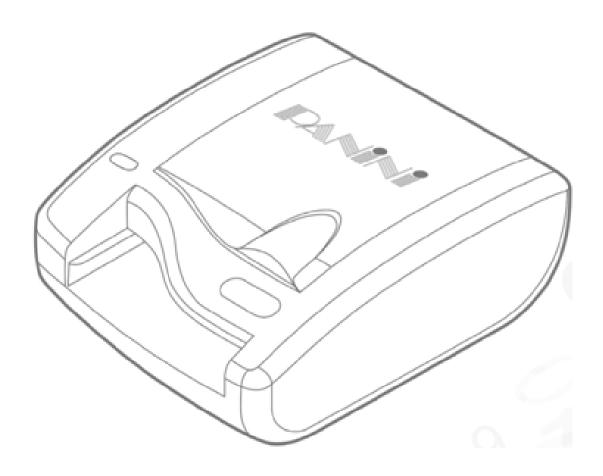

# **Operator Manual**

Rev. 1.7

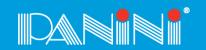

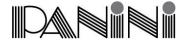

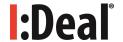

# **Preface**

Release Date: April 2014

© 2014 PANINI S.p.A. Via Po, 39 10124 Torino (Italy) www.panini.com

PANINI North America (Subsidiary) 577 Congress Park Drive Dayton, OH 45459 (USA)

#### **PANINI Limitada**

(Subsidiary) Rua Joaquim Floriano, 871 – 11° A São Paulo (Brazil) This manual and the software described in it are protected under the Panini S.p.A Copyright. All rights reserved. Reproduction of this material in any form without the express written consent of Panini SpA or its subsidiaries is prohibited.

PANINI SPA PROVIDES THIS MANUAL "AS IS" WITHOUT WARRANTY OF ANY KIND, EXPRESS OR IMPLIED, INCLUDING, BUT NOT LIMITED TO THE IMPLIED WARRANTIES OF MERCHANTABILITY AND FITNESS FOR A PARTICULAR PURPOSE. PANINI SPA MAY MAKE IMPROVEMENTS AND OR CHANGES IN THE PRODUCT(S) AND OR THE PROGRAM(S) DESCRIBED IN THIS MANUAL AT ANY TIME AND WITHOUT NOTICE.

This manual could contain technical inaccuracies or typographical errors. Changes are periodically made to the information herein; these changes will be incorporated in new editions of this publication.

#### Trademark Acknowledgements

PANINI, I:Deal, Vision API, ICR Vision and MICR Plus are trademarks or registered trademarks of Panini SpA.

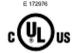

The mark **C**€ affixed to the product certifies that the product satisfies the basic quality requirements.

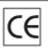

The Panini I:Deal™ is also UL 950 compliant

Note: This equipment has been tested and found to comply with the limits for a Class B digital device, pursuant to part 15 of the FCC Rules. These limits are designed to provide reasonable protection against harmful interference in a residential installation. This equipment generates, uses and can radiate radio frequency energy and, if not installed and used in accordance with the instructions, may cause harmful interference to radio communications. However, there is no guarantee that interference will not occur in a particular installation. If this equipment does cause harmful interference to radio or television reception, which can be determined by turning the equipment off and on, the user is encouraged to try to correct the interference by one or more of the following measures:

- · Reorient or relocate the receiving antenna.
- Increase the separation between the equipment and receiver.
- · Connect the equipment into an outlet on a circuit different from that to which the receiver is connected.
- Consult the dealer or an experienced radio/TV technician for help.

Modifications not expressly approved by the manufacturer could void the user's authority to operate the equipment under FCC rules.

© 2011 PANINI S.p.A., ALL RIGHTS RESERVED

#### **Proper Disposal of WEEE**

#### FOR COUNTRIES IN THE EUROPEAN UNION (EU)

The European Commission of the European Union has determined that electrical and electronic equipment on the market today contain parts and components that may be properly reused or recycled to reduce quantities of materials ultimately disposed in landfills and other disposal arenas. To address this determination, waste electrical and electronic equipment (WEEE) should not be collected or disposed with unsorted waste from private households or businesses. Rather, it must be collected separately. Dumping of these devices at unequipped and unauthorized places may have hazardous effects on health and environment. Offenders will be subjected to the penalties and measures laid down by the law.

To that end, Panini products are appropriately marked with the European Union WEEE Directive's crossed-out dustbin symbol to indicate the requirement for separate collection of electrical and electronic equipment put on the market after August 13, 2005, according to the WEEE directive 2002/96/EC (and subsequent amendments) and your national laws.

To dispose of our devices correctly:

Contact the Local Authorities or local distributor, who will give you the practical information you need and the instructions for handling the waste correctly, for example: location and times of the waste collection centres, etc.

When you purchase a new device of ours, give a used device similar to the one purchased to our distributor for disposal.

#### FOR OTHER COUNTRIES (NOT IN THE EU)

The treatment, collection, recycling and disposal of electric and electronic devices will be carried out in accordance with the laws in force in the country in question.

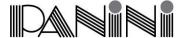

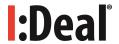

## **Contents**

| Preface. |                                    | 1   |
|----------|------------------------------------|-----|
| 1. Prep  | oaration                           | . 3 |
| 1.1.     | Packaging List                     | 3   |
| 1.2.     | External Components                | . 3 |
| 1.3.     | Internal Components                | . 3 |
| 1.4.     | Safety Precautions                 |     |
| 1.5.     | If the Machine is Damaged          | . 3 |
| 2. Insta | allation                           |     |
| 2.1.     | Choose a Location                  | . 4 |
| 2.2.     | Unpack the Scanner                 | . 4 |
| 2.3.     | Connect Cables                     |     |
| 2.4.     | Install Franking Roller (optional) | . 5 |
| 3. Ope   | erating the I:Deal™                |     |
| 3.1.     | Preparing Documents                | . 6 |
| 3.2.     | Feeding Documents                  | . 6 |
| 3.3.     | LED Indicators                     |     |
| 3.4.     | Document Processing / LED Cycle    | . 7 |
| 3.5.     | Opening / Closing Top Cover        |     |
| 4. Mai   | ntenance                           |     |
| 4.1.     | Cleaning the Scanner               | . 8 |
| 4.2.     | Cleaning the Contact Image Sensors | 8   |
| 5. Trou  | ubleshooting                       |     |
| 5.1.     | Clearing Jams                      |     |
| 5.2.     | Feeding Issues                     | 9   |
| 5.3.     | Image Streaking or Fading          | . 9 |
| 6. Spe   | cifications                        |     |
| 6.1.     | Technical Specifications           | 10  |
| 6.2.     | Warranty                           | 11  |

Thank you for purchasing the Panini I:Deal™, a breakthrough and revolutionary product that will provide a compelling check capture solution designed specifically for the needs of small-business users of remote deposit capture (RDC).

The new device, through patented technologies, features:

- Innovative paper handling, including document auto-alignment
- High quality dual-sided image capture
- Advanced reading technologies in the areas of MICR and OCR
- Document franking
- Virtual endorsement
- Pocketing capability, providing document storage while ensuring transaction sequence integrity
- Outstanding performance in all critical functions of distributed capture

Please read this manual thoroughly before operating the machine in order to familiarize yourself with its capabilities and understand proper handling of its many functions.

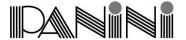

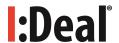

# 1. Preparation

This chapter describes necessary preparations before using the I:Deal™.

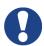

Do not connect the device to your PC before installing the device drivers. If the device is connected before installing the drivers, it will not operate correctly.

Refer to Chapter 2 for the device installation instructions.

#### 1.1. Packaging List

The Panini I:Deal™ packaging includes:

- Panini I:Deal™ scanner unit
- Power Supply
- USB Cable
- Operator Manual CD
- Quick Guide
- Franking Roller (optional)

#### 1.2. External Components

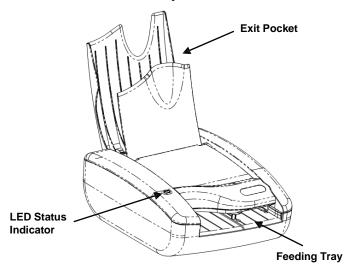

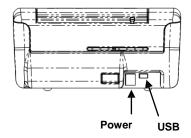

#### 1.3. Internal Components

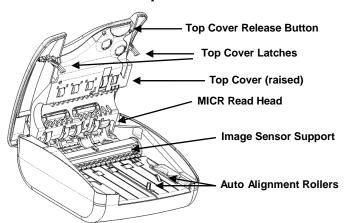

#### 1.4. Safety Precautions

Before you begin operating or servicing your I:Deal™ as instructed in this manual, please make sure you read and understand these important safety instructions.

- Do not allow anything to rest on the power cord. Do not locate the device where people may walk on the cord
- Always unplug the device before cleaning
- Do not attempt to service or repair the device, except as instructed elsewhere in this manual
- Attempting to service or repair the external power supply of the device may expose you to dangerous voltage points or other risks
- Refer all servicing to qualified service personnel
- The I:Deal will be in compliance to the CE, FCC, cULus marks only using the Power Supply model provided with the machine

#### 1.5. If the Machine is Damaged

Unplug the device from the wall outlet and refer servicing to qualified personnel under the following conditions:

- If the power cord is damaged or frayed
- If liquid has been spilled into the product
- If the equipment has been exposed to rain or water
- If the equipment does not operate normally when the operating instructions are followed
- If the equipment has been dropped or damaged
- If the equipment exhibits a distinct change in performance, indicating a need for service

Adjust only those controls and replace only those items that are covered by the instructions in this manual. If you attempt to make adjustments not covered in this manual, you may damage the equipment and void the warranty.

Unauthorized adjustments or repairs may result in the need for extensive work by a qualified technician to return the equipment to its proper working condition.

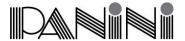

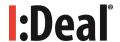

## 2. Installation

To set up the Panini I:Deal™ follow the steps below.

#### 2.1. Choose a Location

Place the device on a level surface on or near the host computer, such as a countertop or table, away from direct light. Leave enough space to open the pocket flaps, top cover and to insert documents.

The device should be located as to minimize Electro-Magnetic Interference (EMI). Keep the device a minimum of 1 foot away from CRT monitors that can produce interference and affect the MICR reading.

#### 2.2. Unpack the Scanner

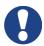

Before unpacking the box, examine it for damage received during shipping. If the device, or any component, appears damaged do not use it. File a claim with the shipping company and contact your distributor.

When you unpack the I:Deal<sup>™</sup>, make sure that all parts are included (see packaging list from section 1.1). Save all packaging materials in case you need to repack the scanner.

#### 1.) Open the top of the box

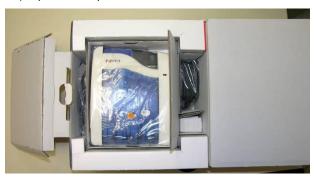

#### 2.) Remove and unwrap the items

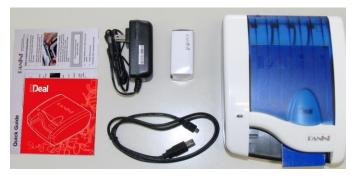

#### 2.3. Connect Cables

Ensure that the device drivers have been preinstalled on the PC. The device drivers are widely available through supported software applications or by directly installing Panini's Vision API. Device drivers are available for Windows XP, Windows Vista and Windows 7.

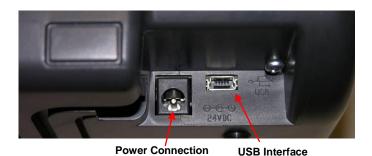

Power Cable Connection

- 1.) Plug the power supply cable in the I:Deal™ power connector
- 2.) Connect the I:Deal™ to a dedicated electrical power outlet. The socket outlet needs to be installed near the equipment and be easily accessible. The power supply will be 100-240 VAC (no power selection required), and the frequency 50/60 Hz. If you are not sure of the type of power available, consult your Service Representative or local power company.

#### **USB Cable Connection**

Connect the USB cable to the USB port located on the rear side of the scanner, and then connect the other end of the cable to an available USB 2.0 port on the PC.

Windows will detect the newly connected hardware and initiate the "New Hardware Wizard". The Microsoft signed drivers previously installed on the PC will be recognized and the device will be successfully installed.

When removing or disconnecting the USB or Power Supply Cable from the device, be sure to pull straight back on the cable and remove.

DO NOT remove the cable by pulling up, vertically or at an angle. Doing so can damage the connector. The cables must be removed by gently pulling straight back on the cable from the connector.

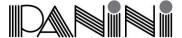

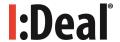

#### 2.4. Install Franking Roller (optional)

The optional Franking Roller is an ink stamp which can be used to mark the front of a document to read "ELECTRONICALLY DEPOSITED".

Follow these steps to insert the franking roller into the device.

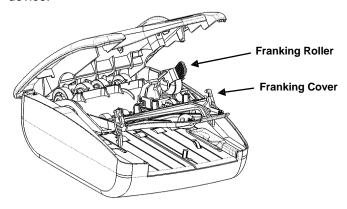

#### **Open the Franking Cover**

1.) Open the top cover by pressing the top cover release button and lifting the cover

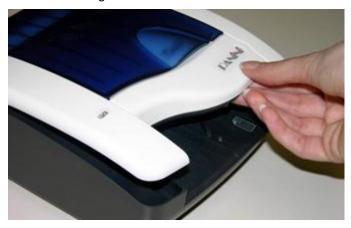

2.) Open the franking cover by pressing forward on the top cover latches and pulling the franking cover down

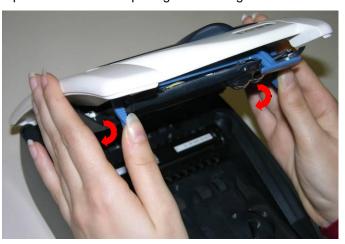

#### Insert the Franking Roller

1.) Insert the Franking Roller straight into the roller harness, aligning the assembly guides on both sides

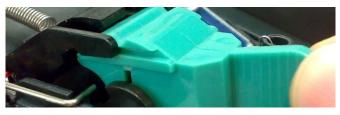

2.) Align the roller notch to fit into the positioning tab

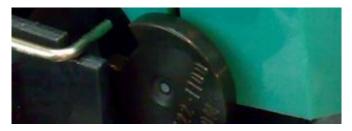

- 3.) Apply pressure to the handle until the roller clicks into place
- 4.). Close the franking cover by pushing it up until it clicks into place
- 5.) Close the top cover. Press firmly in the middle of the scanner to securely close the top cover.

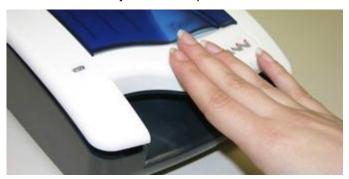

6.) After replacing franking roller, connect device and perform franking on a test document. Sample franking will ensure the correct position and confirm proper installation of the roller.

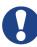

#### **CAUTION**

- Avoid contact with the main drive roller to prevent ink transfer to documents
- Ink may be harmful if swallowed
- Avoid contact with eyes
- Damage to the unit or the roller resulting from modifying the roller is not the responsibility of Panini

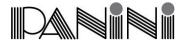

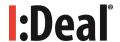

# 3. Operating the I:Deal™

#### 3.1. Preparing Documents

To reduce the possibility of transport errors and damage to the unit, you should perform the following steps prior to feeding the documents:

- · Remove all folds and creases in the document
- Remove any paper clips, staples, pins, rubber bands, etc. from the document

#### 3.2. Feeding Documents

The unit is designed to make feeding as easy and hassle free as possible. The steps below instruct how to properly feed documents into the unit.

 To begin feeding first open the feeding pocket flaps by lifting up on the flap handle.

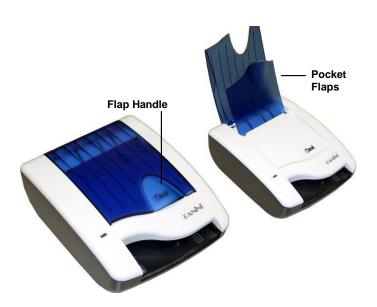

Once the software calls the feeding process and the LED is green then the I:Deal™ unit is ready to accept documents.

 Insert document face up with the MICR line aligned to the right side of the scanner into the right side of the feeding tray (as indicated by the check icon).

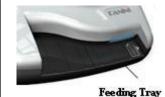

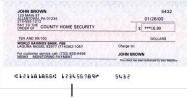

MICR Code Line

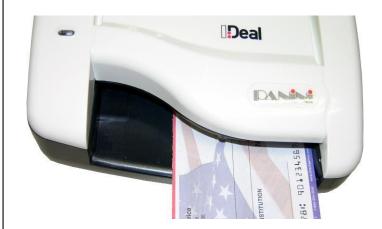

- Once the document is inserted, the machine will detect the presence of the document and will begin feeding. The device will automatically align the document to the proper position regardless of the angle or alignment in which the document is inserted into the unit.
- The document is scanned and, depending on the scan mode selected by the application, will either scan and stop in the exit pocket (which holds up to 10 documents) or scan and return to the feeding tray for easy removal.

As the document is fed into the device the machine will detect if the document was not automatically aligned correctly. If the document is skewed the device will prevent further processing, stopping the document and flashing a red LED. Document can be fed again by removing and reinserting the document.

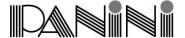

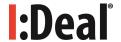

#### 3.3. LED Indicators

The 3-color LED on the top cover of the device indicates the machine's status. The following table indicates the meaning of each status light.

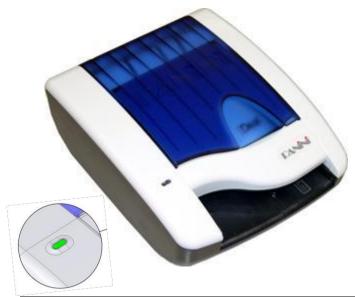

| LED             | Description                                                                                                    |
|-----------------|----------------------------------------------------------------------------------------------------|
| Off             | Device disconnected or software not connected                                                                  |
| Yellow Blinking | Device connected, software connected but pocket flaps are closed                                               |
| Yellow Solid    | Device connected, software connected, pocket flaps open                                                        |
| Green Solid     | Device is ready to begin feeding (Device connected, software connected, pocket flaps open and feeding enabled) |
| Green Blinking  | Machine is processing documents                                                                                |
| Red Blinking    | Document jam or misalignment                                                                                   |
| Red Solid       | Firmware being updated                                                                                         |

## 3.4. Document Processing / LED Cycle

- Once the unit is powered on, flaps are up and USB cable connected the status LED will turn solid yellow, indicating initial power and PC connection to the device.
- 2.) When the application requests to start feeding the LED will turn solid green. Once a document is loaded into the feeding tray the machine will detect the document and begin scanning. The LED status

- will begin blinking green indicating that the machine is busy processing a document.
- 3.) After scanning the machine will stop with the document either in the exit pocket or feeding tray according to the processing mode. If exiting to the feeding tray the LED will continue flashing green until document is removed from the tray. Once removed the LED will have be solid green indicating it is ready to process the next document.
- 4.) A flashing red LED indicates that either a document jam or misalignment has been detected. The machine will stop the document in the track to prevent capturing a misaligned document or to prevent damaging a jammed document. If misaligned, remove document and begin scanning again. For jammed documents see section 5.1 on how to remove jammed documents.
- 5.) A flashing yellow LED indicates that either the top flaps are closed or the top cover is open.

#### 3.5. Opening / Closing Top Cover

The top cover of the device can be easily opened for removal of jammed documents, cleaning the device or for replacing the franking roller.

1.) To open the top cover press the blue release button on the top side of the feeding tray and lift the cover up.

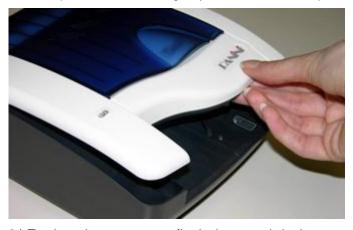

2.) To close the cover press firmly downwards in the middle of the top cover. Ensure that both sides of the scanner securely snap closed.

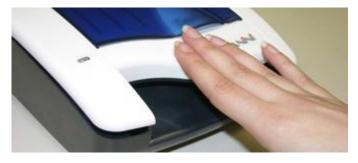

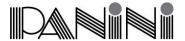

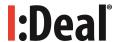

#### 4. Maintenance

The I:Deal™ has been designed as a minimal maintenance device. As such no regular cleaning schedule has been defined. However, processing documents in a scanner can cause some paper dust or other debris which after continued use could build up to eventually lead to imaging issues. As a preventative measure to ensure the expected quality from the device a general maintenance program can help achieve optimal results and avoid unnecessary failures.

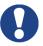

#### **CAUTION**

- Before doing maintenance, remember to disconnect the USB and power cables from the device.
- Solvents or harsh cleaners may damage or discolor the cabinetry.
- Do not spray or try to clean the Contact Imaging Sensors (CIS) or the inside of the scanner with any kind of cleaner other than what is recommended. This may damage the CIS or the electronics.

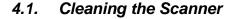

- Cleaning Inside of Unit: Remove paper dust and small debris from device by using low pressure canned air or a dusting brush designed for use on electronic equipment.
- Cleaning Outside of Unit: The outside cabinetry can be cleaned to remove finger marks and dust with a damp cloth and mild soap.

#### 4.2. Cleaning the Contact Image Sensors

1.) Gently open the front image camera

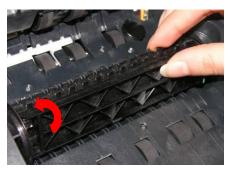

a. Manually rotate the CIS support, positioning the camera on the bottom.

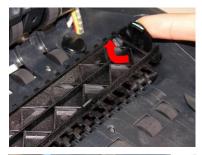

b. Open the rear CIS support by pressing the right tab in and lifting up.

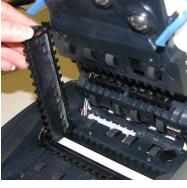

c. Hold the CIS support to clean the camera lens.

2. Remove any debris and dust. Clean the Contact Image Sensors with a soft, lint-free cloth dampened with Isopropyl Alcohol or with eye glass cleaner.

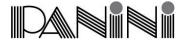

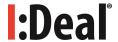

# 5. Troubleshooting

In the course of everyday operations, you may encounter minor issues. The topics below should be reviewed prior to calling for service on the unit.

#### 5.1. Clearing Jams

When a jam occurs, the paper path must be cleared. The paper path can be easily accessed simply by opening the cover and extracting the jammed document simply by gently pulling it out with your fingers.

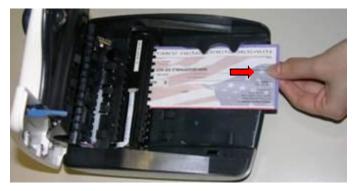

When clearing a jam clear the paper path and rollers from any documents, paper dust or debris. Close cover to resume operation.

#### 5.2. Feeding Issues

The I:Deal™ is designed to make document feeding as hassle-free as possible. The auto align feature of the device permits inserting documents in the feeding tray at varied angles. If the position or angle of the document insertion is too extreme and the auto alignment is not able to align the document, then the skewed position of the document will be detected by the device and the I:Deal™ will stop feeding.

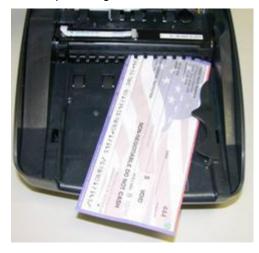

In this case remove and re-feed document into the scanner. Ensure that the top cover is properly closed after removing the document.

If the device fails to recognize a document when inserted into the feeding tray, try opening the scanner to remove any paper or debris. Additionally, the feeding sensor and alignment sensors can be cleaned of any dust build-up with the use of canned air.

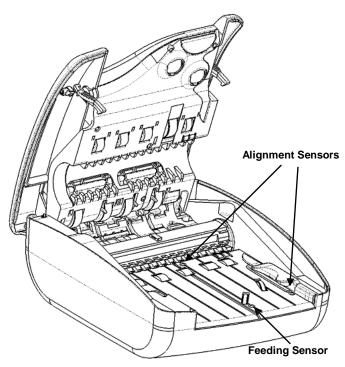

#### 5.3. Image Streaking or Fading

If streaking or fading appears on the images, the Contact Image Sensors may require cleaning. Refer to section 4.2 for instructions on how to clean the scanners.

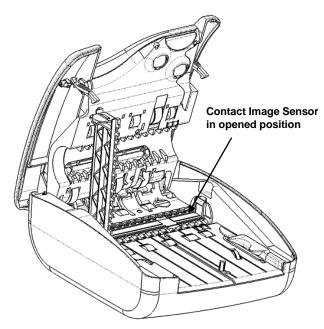

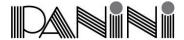

# :Deal®

# 6. Specifications

# 6.1. Technical Specifications

| Dimensions                 | Height: 81 mm (3.19")<br>Width: 167 mm (6.57")                                                                                                    |
|----------------------------|----------------------------------------------------------------------------------------------------|
|                            | Length: 201 mm (7.91")                                                                                                    |
| Weight                     | 1,05 Kg (2.3#)                                                                                                    |
| Product layout             | Positioned on horizontal, level surface Straight track Clam-shell structure – easy inspection No covers to remove, no extensions                                                                                                    |
| Document Specifications    | Height: Min. 54 mm (2.12") – Max. 106 mm (4.17")<br>Length: Min. 100 mm (3.93") – Max. 235 mm (9.25")<br>Weight: Min. 70 gr/m2 (18.7#) – Max. 120 gr/m2 (32#)                                                                                                    |
| Document Feeder            | Auto-aligning single document feeder Automatic loading, document face up                                                                                                    |
| Magnetic Reader            | E13B/CMC7/Automatic  New Panini MICR Plus® exclusive technology with OCR assist feature  Superior MICR recognition and management                                                                                                    |
| Image Capture              | Scanning: Contact Image Sensor (CIS) technology; dual sided image capture Image format: Bitmap in B/W, 256 shades of gray, TIFF, JPEG and Group IV compression Image resolution: 300 dpi optical, scalable to 200 or 100 dpi Advanced Dynamic Thresholding Superior auto calibrated image quality Dual image: 4 images plus a maximum of 10 uncompressed snippets per document                 |
| Front-side Franking        | Self-inking roll-on stamp, red color Intelligent franking (based on codeline contents, image contents, IQA controls) Possibility to capture franked front image with an additional pass Ink roller (not included) life: up to 10,000 impressions, subject to environmental conditions Standard text: / ELECTRONICALLY DEPOSITED / For customized text please contact your Sales representative |
| Virtual Endorsement        | Up to 8 different virtual endorsements applicable to rear document image User can select: - multi-line text and/or bitmap - endorsement area (3 pre-defined following ANSI X9 standard for US checks; 5 customizable) - font and color - rotation (0, 90, 180 or 270°)                                                                                                    |
| Interface                  | USB 2.0 port                                                                                                    |
| Pockets                    | Exit pocket capable of holding up to 10 documents with sequence integrity Intelligent sorting to send document to either exit pocket or back to feeding tray                                                                                                    |
| Software Tools             | Panini Vision API control running on: Windows XP SP1, Windows Vista and Windows 7 with USB 2.0 ICR Vision function for image snippet definition and download Easy integration of ICR/Barcode/OCR recognition technology                                                                                                    |
| Software Options           | OCR Recognition: OCR-A, OCR-B recognition engine Barcode Recognition: Code 39, Interleaved 2/5, EAN8, EAN13, UPCA, UPCE, Code 128 Bi-dimensional barcode (PDF417) Image Quality Assurance (IQA) library                                                                                                    |
| PC Minimum Requirements    | Intel Pentium IV, 2 GHz, 512 Megabytes Ram                                                                                                    |
| Diagnostic Features        | On board Diagnostics: tests the functionality of the scanner Power-on Self Testing: automatic self testing and photocells calibration when powering the unit                                                                                                    |
| Power Supply Input Voltage | Autosensing from 100 to 240 Vac, 50 to 60 Hz<br>24 W<br>Meets CEC IV                                                                                                    |
| Operating Conditions       | Operating: 15 ÷ 35 °C, 20 ÷ 80 % RH Non-Condensing<br>Storage: 0 ÷ 40 °C, 10 ÷ 80 % RH Non-Condensing<br>Altitude: 0 ÷ 3000 meters                                                                                                    |
| Product Life               | MCBF: 100,000 documents or 4 years Designed for low-end Remote Deposit Capture applications Minimal maintenance requirements                                                                                                    |
| Certifications             | UL / FCC Class B / CE Electronics and mechanics following the European RoHS and WEEE Directives                                                                                                    |

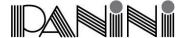

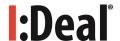

#### 6.2. Warranty

Panini SpA warrants that, on the date of purchase, the product shall comply with its technical specifications and be free from defects in workmanship and material. Panini SpA warrants the product as such, meaning not in the guise of components, spare parts or consumables.

The standard warranty period for each product is of 12 (twelve) months from the date of purchase. However, to the extent a different warranty period is granted by Panini SpA under a specific agreement or by any reseller, dealer or distributor, the latter shall apply.

For avoidance of doubt, Panini SpA shall have no liability if the product has been damaged by any force or occurrence beyond its control, including, without limitation, accident, abuse, misuse, improper warehousing, conservation, repair, service or maintenance, modification or alteration by third parties, combination with other products, normal wear and tear.

In principle, notice of the non-compliance or of the defects shall be sent to the location indicated, as the case may be, by the reseller, the dealer, the distributor or Panini SpA within 10 (ten) days from the date on which you will have discovered the lack of compliance or the defect. Upon receipt of a warranty claim, it shall be promptly verified if the allegedly non-compliant or defective product is still under warranty and, if that should be the case, the shipment thereof shall be authorized. You will be assigned a specific code in such respect and you shall ship the allegedly non-compliant or defective product to the location indicated. Should the product be found to be non-compliant or defective, it shall be replaced or repaired free of charge, and returned to you.

In any case, please refer to your reseller, dealer or distributor for returning the product under warranty and for related shipment costs and expenses, where applicable.

Except as provided for herein, Panini SpA disclaims all other warranties or any express, implied or statutory remedies regarding the product, including any warranty of merchantability and fitness for a particular purpose. You acknowledge that you have relied on no other warranties or remedies other than those expressly provided for herein. In no event, shall Panini SpA be liable for any indirect, incidental or consequential damages or loss of profit, loss of data or loss of opportunities.

This warranty does not limit in any manner whatsoever, to the extent applicable, the rights granted under local mandatory laws, including those concerning the sale of consumer goods.

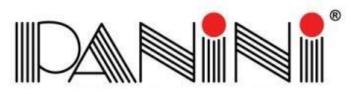

#### Copyright© Panini S.p.A., 2014. All rights reserved.

PANINI and I:Deal are trademarks or registered trademarks of Panini SpA.

#### PANINI S.p.A.

(Corporate Headquarters) Via Po, 39 10124 Torino (Italy)

www.panini.com

#### **PANINI North America**

(Subsidiary) 577 Congress Park Drive Dayton, OH 45459 (USA)

#### **PANINI Limitada**

(Subsidiary) Rua Joaquim Floriano, 871 – 11ºA São Paulo (Brazil)

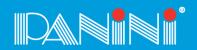